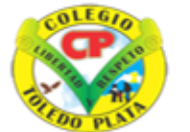

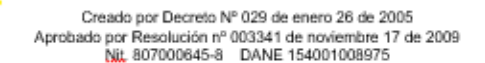

**INSTITUCIÓN EDUCATIVA<br>COLEGIO TOLEDO PLATA** 

PROACTIVO

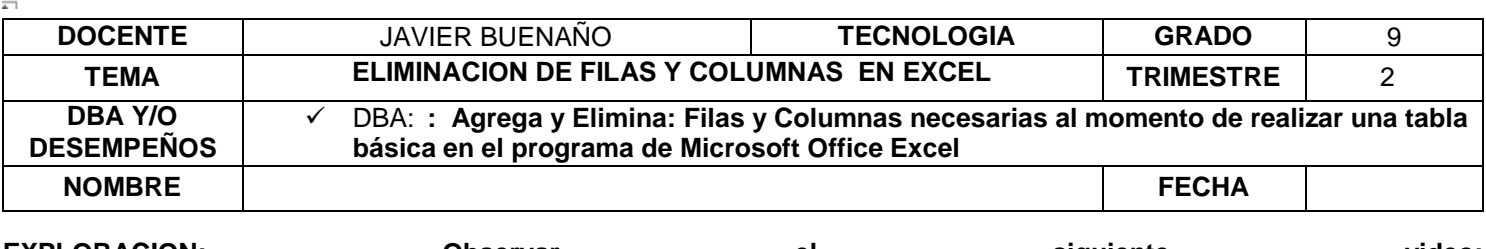

**EXPLORACION: Observar el siguiente video: [https://www.youtube.com/watch?v=rWDZU6fKQGU&ab\\_channel=VictorValenzuela](https://www.youtube.com/watch?v=rWDZU6fKQGU&ab_channel=VictorValenzuela)**

### **PASOS PARA ELIMINAR UNA FILA O UNA COLUMNA EN EXCEL**

Cuando una de las filas o columnas, se convierte en no necesarias podemos eliminarlas de dos maneras:

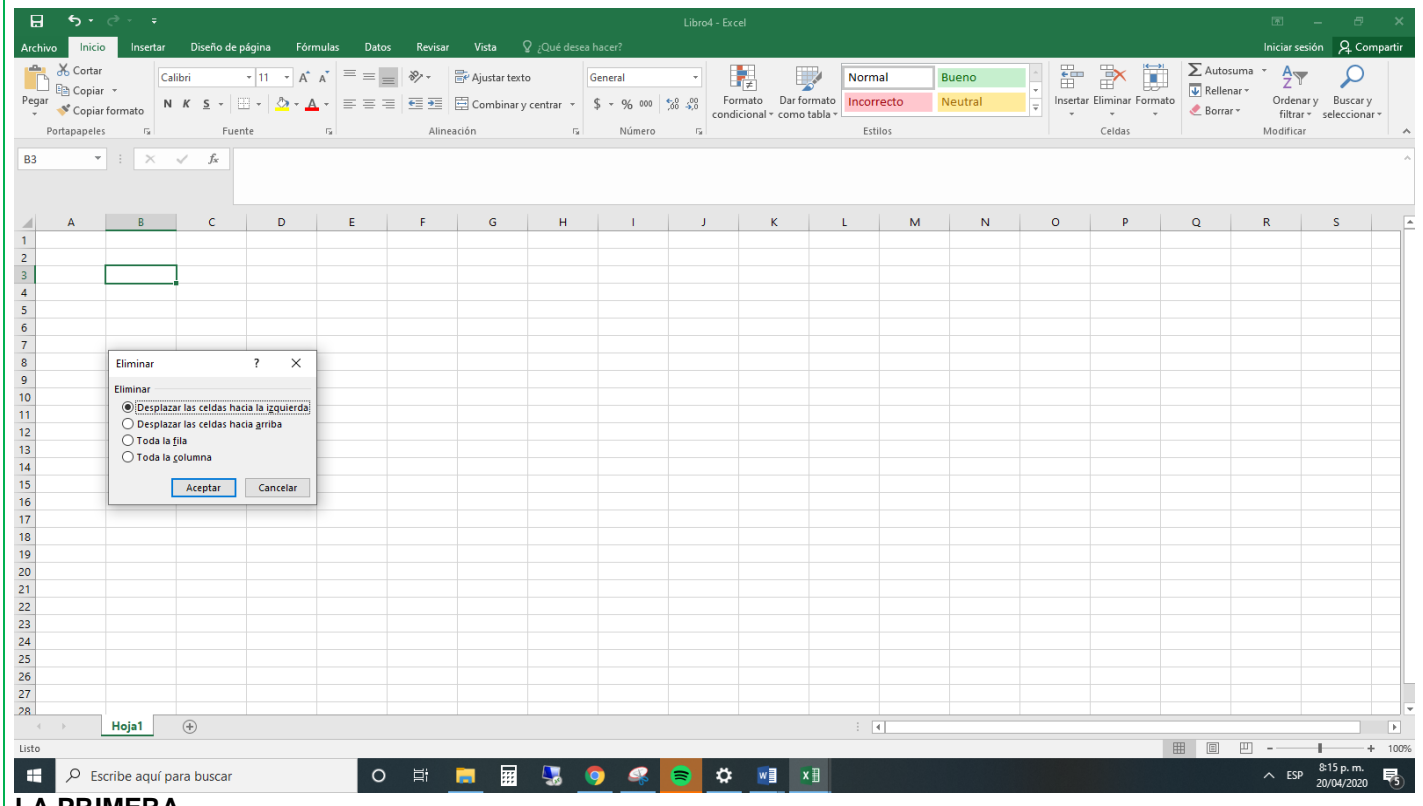

**LA PRIMERA**

- 1. Damos clic en la celda de la columna o la fila que deseo **ELIMINAR**
- 2. Luego damos clic en un botón llamado ELIMINAR que está en la cinta de opciones
- 3. Y de las 4 alternativas que aparecen, seleccionaremos la que sea necesaria

## **LA SEGUNDA**

- 1. Damos clic derecho sobre la Fila o la Columna que se desea eliminar
- 2. En la lista que se abre, daremos clic donde dice ELIMINAR, mira la flecha:

# VIVENCIANDO VALORES CONSTRUYENDO CALIDAD **Calle 12 # 14-12 Barrio Toledo Plata - Teléfono: 5 875244 - Cúcuta**

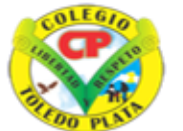

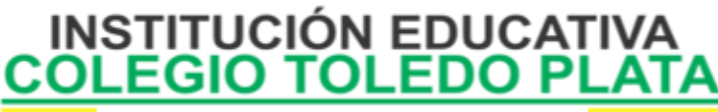

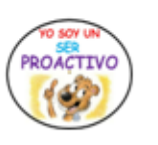

Creado por Decreto Nº 029 de enero 26 de 2005 Aprobado por Resolución nº 003341 de noviembre 17 de 2009<br>Nit, 807000645-8 DANE 154001008975

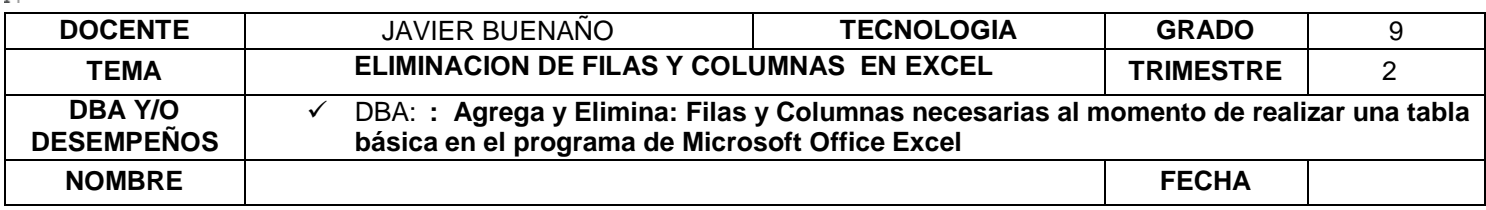

#### **PASOS PARA INSERTAR UNA FILA O UNA COLUMNA EN EXCEL**

Cuando una de las filas o columnas, se convierte en una necesidad podemos insertarla de dos maneras:

#### **LA PRIMERA**

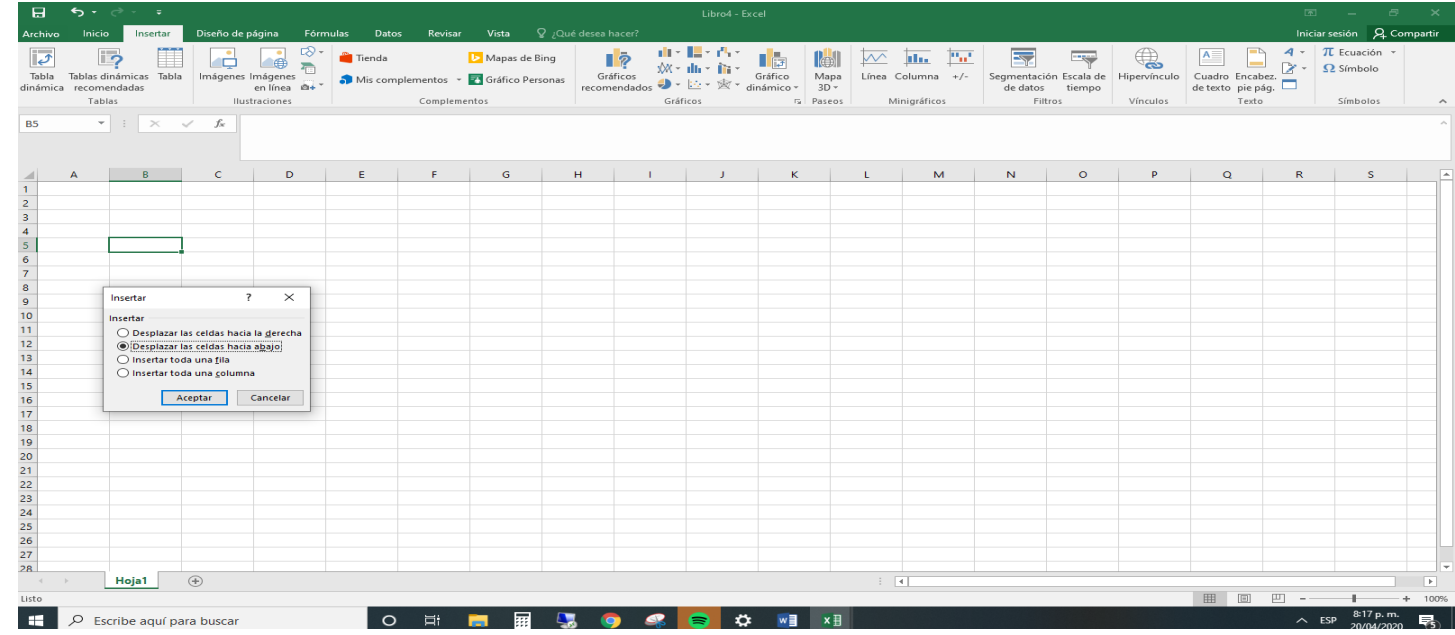

- 1. Damos clic en la celda de la columna o la fila que deseo **INSERTAR**
- 2. Luego daremos clic en un botón llamado **INSERTAR** que está en la cinta de opciones
- 3. Y de las 4 alternativas que aparecen, seleccionaremos la que sea necesaria

## **LA SEGUNDA**

- 1. Damos clic derecho sobre la Fila o la Columna que se desea **INSERTAR**
- 2. En la lista que se abre, daremos clic donde dice INSERTAR,

VIVENCIANDO VALORES CONSTRUYENDO CALIDAD **Calle 12 # 14-12 Barrio Toledo Plata - Teléfono: 5 875244 - Cúcuta**

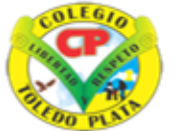

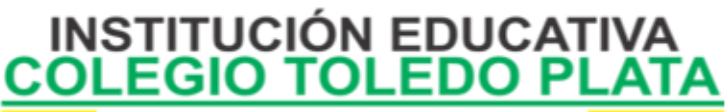

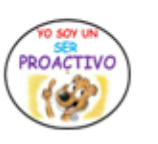

Creado por Decreto Nº 029 de enero 26 de 2005 Aprobado por Resolución nº 003341 de noviembre 17 de 2009<br>Nit, 807000645-8 DANE 154001008975

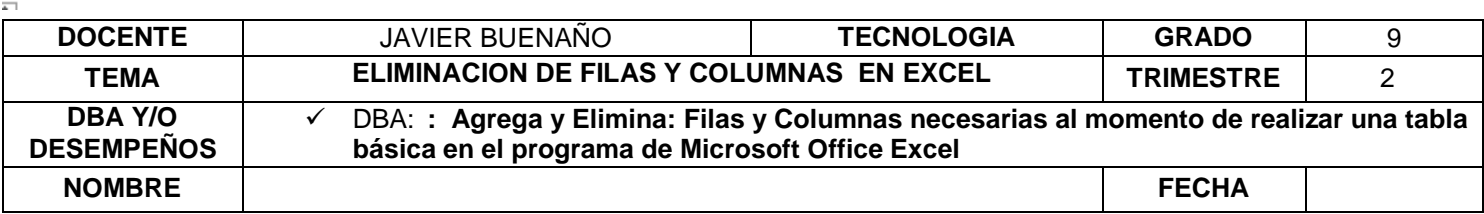

#### **ALINEACION DEL TEXTO EN LA CELDA** .

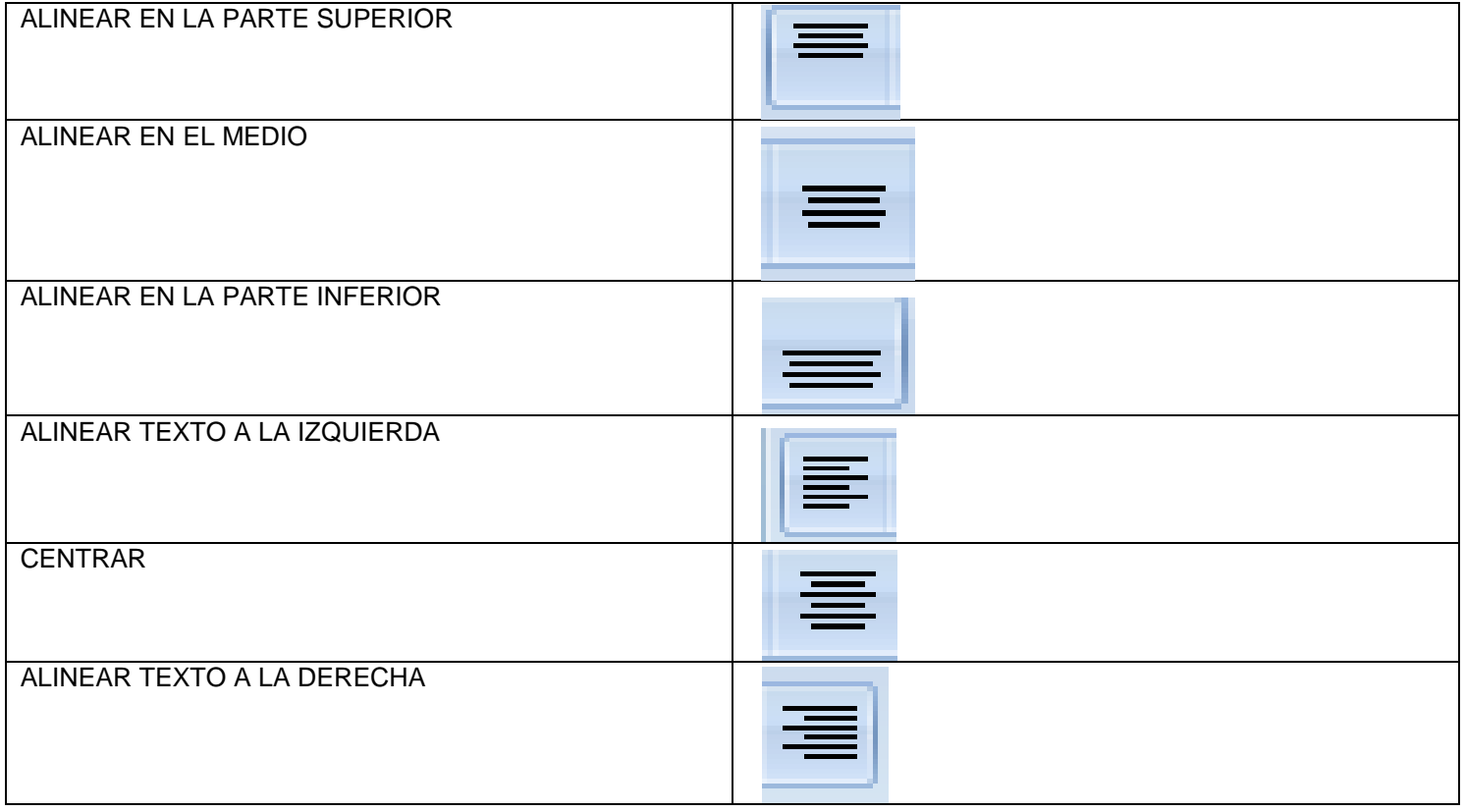

#### **UN DATO CURIOSO:**

Hasta ahora, en Excel había 65.536 filas y había columnas hasta las letras IV; pero en Excel 2007, por si alguno no tenía suficiente, ahora hay 1.048.576 filas y columnas hasta las letras XFD.

#### **OTRO DATO CURIOSO:**

Escribe Q33NY en Word, auméntale el tamaño a 72 o a uno que se vea bien grande y cámbiale la fuente a Wingdings. ¿Qué aparece? Dicen que Q33NY fue el Nº del vuelo del avión que chocó, pero parece que es mentira, pero aún así es sorprendente.

> VIVENCIANDO VALORES CONSTRUYENDO CALIDAD **Calle 12 # 14-12 Barrio Toledo Plata - Teléfono: 5 875244 - Cúcuta**

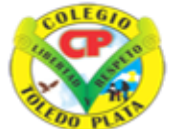

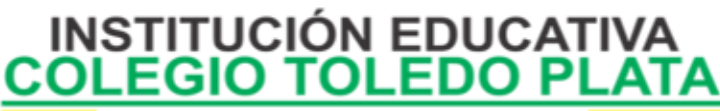

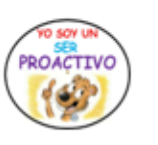

Creado por Decreto Nº 029 de enero 26 de 2005 Aprobado por Resolución nº 003341 de noviembre 17 de 2009<br>Nit, 807000645-8 DANE 154001008975

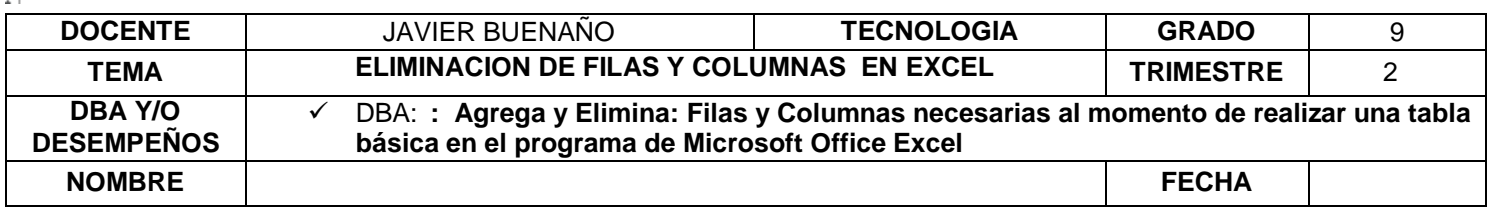

## **TALLER TEÓRICO**

## EXPLORACION DEL CONOCIMIENTO

- 1. ENUNCIE los 3 pasos que existen para Eliminar una FILA
- 2. ENUNCIE los dos pasos para INSERTAR una FILA o una COLUMNA
- 3. Dibuje las 4 opciones que salen cuando damos clic en ELIMINAR, dentro de la Banda de opciones
- 4. **Dibuje los 6 iconos de alineación con su respectivo nombre** Mencione cuantas filas y cuantas columnas existían antes en Excel
- 5. Mencione cuantas FILAS y cuantas COLUMNAS existen hoy en día en Excel